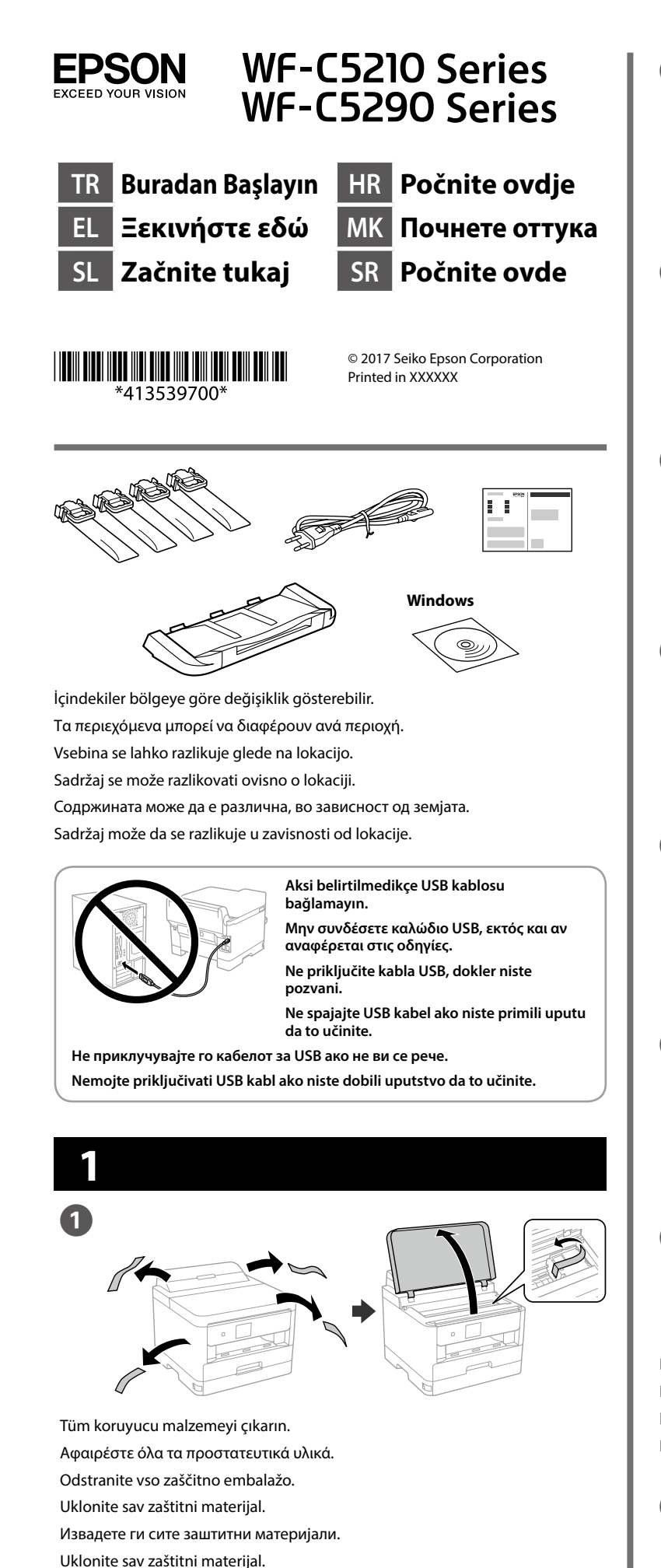

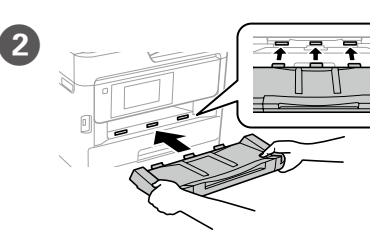

**Resimde gösterildiği gibi yeşil çipe dokunmayın. Μην ακουμπάτε τον πράσινο** 

**επεξεργαστή, όπως φαίνεται στην εικόνα.**

**Ne dotikajte se zelenega vezja, kot prikazuje slika.**

**Ne dodirujte zeleni čip kako je prikazano na slici.**

**Не допирајте го зелениот чип како што е прикажано на илустрацијата.**

**Nemojte dodirivati zeleni čip kao što je prikazano na ilustraciji.**

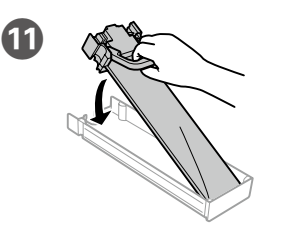

**Başlangıç ayarı için, bu yazıcıyla birlikte gelen mürekkep besleme ünitelerini kullandığınızdan emin olun. Bu mürekkep besleme üniteleri ileride kullanım için saklanamaz. Başlangıç mürekkep besleme üniteleri, yazdırma kafasını doldurmak için kısmen kullanılacaktır. Bu mürekkep besleme üniteleri, sonraki mürekkep besleme ünitelerine kıyasla daha az sayfa yazdırabilir.**

**Για την αρχική ρύθμιση, βεβαιωθείτε ότι χρησιμοποιείτε τις μονάδες παροχής μελανιού που συνόδευαν αυτόν τον εκτυπωτή. Οι μονάδες παροχής μελανιού αυτές δεν μπορούν να φυλαχθούν για χρήση αργότερα. Οι αρχικές μονάδες παροχής μελανιού θα χρησιμοποιηθούν για λίγο για να φορτωθεί η κεφαλή εκτύπωσης. Αυτές οι μονάδες παροχής μελανιού μπορεί να εκτυπώνουν λιγότερες σελίδες σε σύγκριση με τις ακόλουθες μονάδες παροχής μελανιού.**

Çıkış tepsisini takın. Εισαγάγετε το δίσκο εξόδου. Vstavite izhodni pladenj. Umetnite izlaznu ladicu. Ставете ја излезната фиока. Ubacite izlazno ležište

Bir dil ve saat seçin. Επιλέξτε γλώσσα και ώρα. Izberite jezik in čas. Odaberite jezik i vrijeme. Изберете јазик и време.

Ανοίξτε. **Odprite** 

Mürekkep besleme ünitesi tepsisini bastırın, ardından çekerek **Pri končnem koraku namestitve preverite, ali ste uporabili enote za dovajanje črnila, ki so bile priložene temu tiskalniku. Teh enot za dovajanje črnila ni mogoče shraniti za kasnejšo uporabo. Prvotno priložene enote za dovajanje črnila je mogoče deloma uporabiti za polnjenje tiskalne glave. S temi enotami za dovajanje boste morda lahko natisnili manj strani v primerjavi z naslednjimi enotami za dovajanje črnila.**

> Mürekkep besleme ünitesini mürekkep besleme ünitesi tepsisine yerleştirin.

**Pri početnom postavljanju provjerite koristite li jedinice za dovod tinte isporučene s pisačem. Te jedinice za dovod tinte nije moguće sačuvati za kasnije korištenje. Početne jedinice za dovod tinte bit će djelomično korištene za punjenje ispisne glave. Ovim jedinicama za dovod tinte možda će se ispisati manji broj stranica u usporedbi sa sljedećim jedinicama za dovod tinte.**

**За почетното поставување, осигурете се дека ги користите единиците за снабдување со мастило што доаѓаат со овој печатач. Овие единици за снабдување со мастило не може да се зачуваат за подоцнежна употреба. Почетните единици за снабдување со мастило делумно ќе се употребат за полнење на главата за печатење. Овие единици за снабдување со мастило може да отпечатат помалку страници споредено со следните единици за снабдување со мастило.**

> **Kâğıdı, kenar kılavuzu içindeki ▼ ok isaretini aşmayacak şekilde yükleyin.**

**Za početnu postavku, obavezno koristite jedinice za dovod mastila koje su isporučene sa ovim štampačem. Ove jedinice za dovod mastila nije moguće sačuvati za kasniju upotrebu. Početne jedinice za dovod mastila delimično će se koristiti za punjenje glave za štampanje. Ove jedinice za dovod mastila mogu odštampati manje stranica u poređenju sa narednim jedinicama za dovod mastila.**

> **Ne vstavite papirja nad puščično oznako ▼ na notranji strani vodila robov.**

**Ne stavliaite papir iznad oznake sa strelicom ▼ unutar rubne vodilice.** Не ставајте хартија над знакот со стрелка ▼ во граничникот.

**Nemojte ubacivati papir iznad oznake sa strelicom ▼ unutar ivične vođice.** 

Takın ve kapatın. Tüm mürekkep besleme ünitelerini de takın.

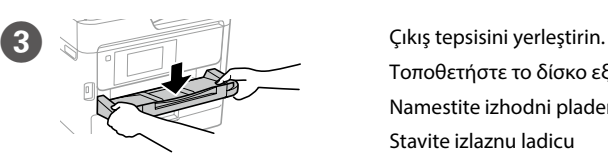

Τοποθετήστε το δίσκο εξόδου. Namestite izhodni pladenj. Stavite izlaznu ladicu

Поставете ја излезната фиока. Postavite izlazno ležište.

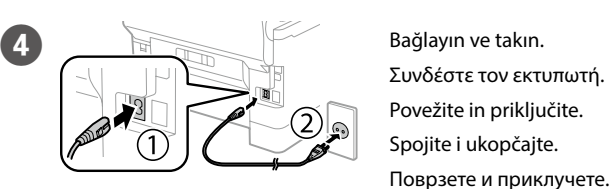

Povežite i priključite.

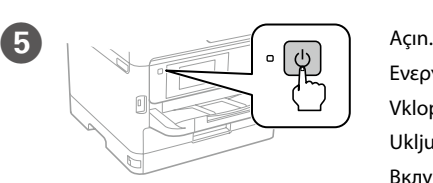

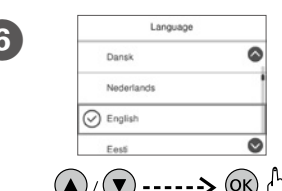

Ενεργοποιήστε. Vklopite. Uključite. Вклучете. Uključite.

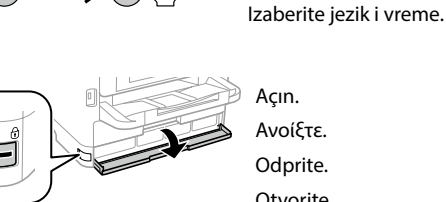

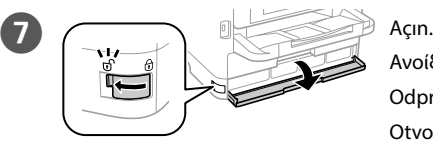

Otvorite. Отворете. Otvorite.

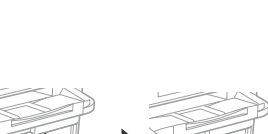

çıkarın. Πιέστε το δίσκο της μονάδας

παροχής μελανιού και, στη συνέχεια, τραβήξτε τον έξω. Pritisnite pladenj enote za dovajanje črnila in ga izvlecite.

Pritisnite ladicu jedinice za dovod tinte i izvucite je van.

Притиснете ја фиоката за единицата со мастило, а потоа извлечете ја. Pritisnite ležište jedinice za dovod mastila, a zatim ga izvucite.

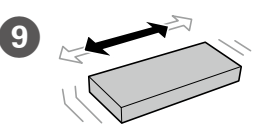

Εφαρμόστε τη μονάδα παροχής μελανιού στο δίσκο της μονάδας παροχής μελανιού.

Namestite enoto za dovajanje črnila v pladenj enote za dovajanje črnila.

Smjestite jedinicu za dovod tinte u ladicu jedinice za dovod tinte. Монтирајте ја единицата со мастило во фиоката за единица со мастило. Postavite jedinicu za dovod mastila u ležište jedinice za dovod mastila.

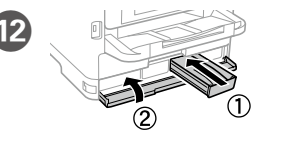

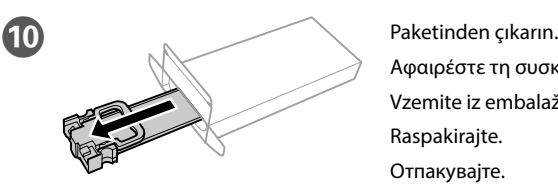

Αφαιρέστε τη συσκευασία. Vzemite iz embalaže.

Raspakirajte.

Отпакувајте.

Raspakujte.

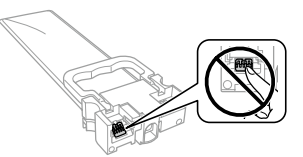

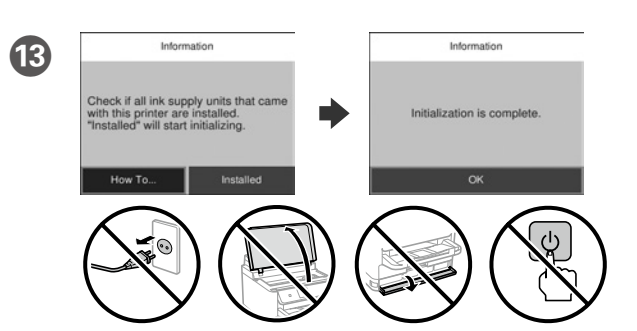

- Doldurma işlemi bitene kadar bekleyin.
- Περιμένετε μέχρι να ολοκληρωθεί η φόρτωση.
- Počakajte, da se postopek polnjenja črnila konča.
- Pričekajte dok se punjenje ne završi.
- Почекајте додека заврши полнењето.
- Sačekajte da se završi punjenje.

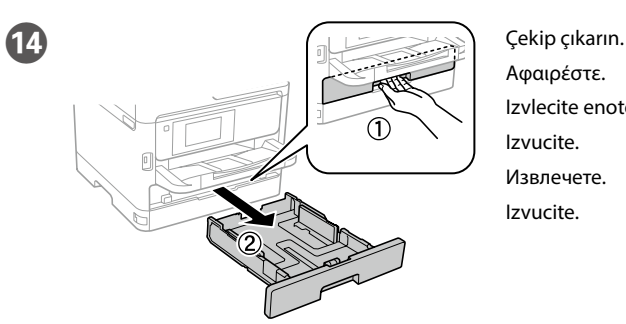

Αφαιρέστε. Izvlecite enoto. Izvucite. Извлечете. Izvucite.

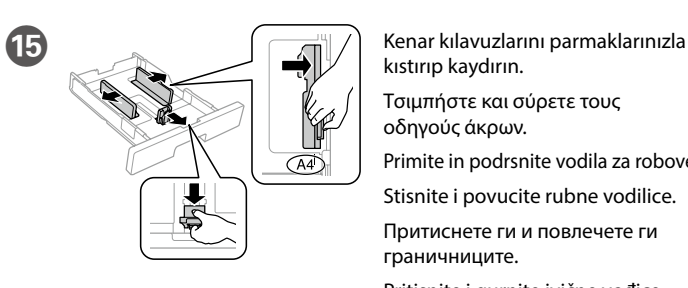

kıstırıp kaydırın.

Τσιμπήστε και σύρετε τους οδηγούς άκρων.

Primite in podrsnite vodila za robove. Stisnite i povucite rubne vodilice.

Притиснете ги и повлечете ги граничниците.

Pritisnite i gurnite ivične vođice.

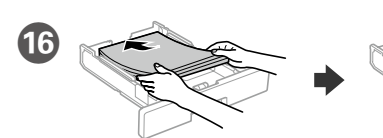

A4 boyutlu kağıdı, kağıt kasedinin arkasına doğru, yazdırılacak yüzü aşağıda olacak şekilde yükleyin ve ardından sonra ön kenar kılavuzunu kağıda doğru kaydırın.

Τοποθετήστε χαρτί μεγέθους A4 στο πίσω μέρος της κασέτας χαρτιού με την εκτυπώσιμη πλευρά στραμμένη προς τα κάτω και έπειτα σύρετε τον μπροστινό οδηγό άκρης προς το χαρτί.

Naložite papir velikosti A4 tako, da se bo ta dotikal hrbtnega dela kasete za papir. Stran za tiskanje naj bo obrnjena navzdol, nato pa sprednje vodilo za rob potisnite do papirja.

Stavite papir A4 formata prema stražnjem dijelu ladice za papir sa stranom za ispis okrenutom prema dolje, a zatim povucite prednju rubnu vodilicu do papira.

Ставете хартија со големина А4 кон задниот дел на касетата за хартија со страната за печатење кон долу, па лизнете го предниот граничник до хартијата. Ubacite papir veličine A4 u zadnji deo kasete za papir sa stranom za štampanje okrenutom nadole, a zatim gurnite prednju ivičnu vođicu do papira.

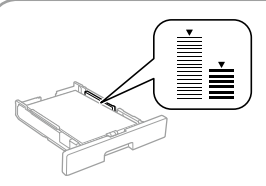

**Μην τοποθετείτε το χαρτί πάνω από την ένδειξη βέλους** d **που βρίσκεται μέσα από τον πλαϊνό οδηγό.**

Εισαγάγετε και κλείστε. Εγκαταστήστε επίσης όλες τις μονάδες παροχής μελανιού.

Vstavite in zaprite. Namestite tudi vse druge enote za dovajanje črnila. Umetnite i zatvorite. Postavite sve jedinice za dovod tinte.

Ставете и затворете. Исто така, инсталирајте ги сите единици со мастило. Ubacite i zatvorite. Instalirajte takođe sve jedinice za dovod mastila.

I Mürekkep besleme ünitesini 10 kez iyice çalkalayın. Ανακινήστε καλά τη μονάδα παροχής μελανιού 10 φορές.

Enoto za dovajanje črnila 10-krat dobro pretresite. Deset puta dobro protresite jedinicu za dovod tinte. Добро протресете ја единицата со мастило 10 пати. Dobro protresite jedinicu za dovod mastila 10 puta.

Windows® is a registered trademark of the Microsoft Corporation. Mac is a trademark of Apple Inc., registered in the U.S. and other countries. Android™ is a trademark of Google Inc.

Das Gerät ist nicht für die Benutzung im unmittelbaren Gesichtsfeld am Bildschirmarbeitsplatz vorgesehen. Um störende Reflexionen am Bildschirmarbeitsplatz zu vermeiden, darf dieses Produkt nicht im unmittelbaren Gesichtsfeld platziert werden.

Maschinenlärminformations-Verordnung 3. GPSGV: Der höchste Schalldruckpegel beträgt 70 dB(A) oder weniger gemäss EN ISO 7779.

Adres: 3-5, Owa 3-chome, Suwa-shi, Nagano-ken 392-8502 Japan Tel: 81-266-52-3131<br>Web: http://www.ensc http://www.epson.com/

The contents of this manual and the specifications of this product are subject to chang without notice.

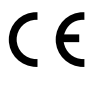

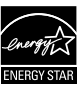

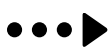

Обладнання відповідає вимогам Технічного регламенту обмеження використання деяких небезпечних речовин в електричному та електронному обладнанні.

для пользователей из России Срок службы: 3 года

AEEE Yönetmeliğine Uygundur.

Ürünün Sanayi ve Ticaret Bakanlığınca tespit ve ilan edilen kullanma ömrü 5 yıldır. Tüketicilerin şikayet ve itirazları konusundaki başvuruları tüketici mahkemelerine ve

tüketici hakem heyetlerine yapılabilir. Üretici: SEIKO EPSON CORPORATION

## **https://www.epsonconnect.com/**

**http://www.epson.eu/Support (Europe) http://support.epson.net (outside Europe)**

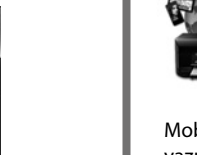

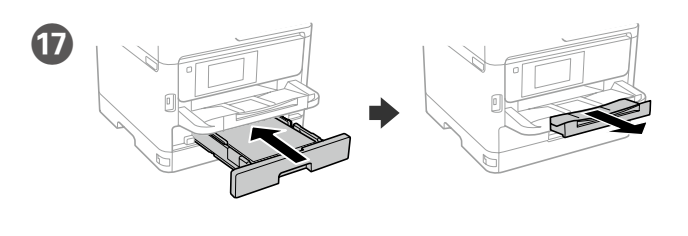

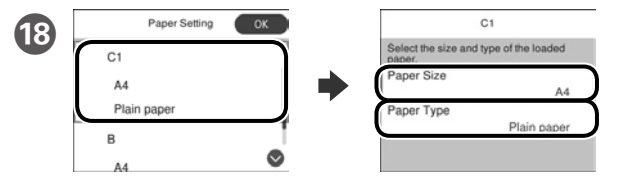

Kâğıt kaynakları için kâğıt boyutunu ve kâğıt türünü kontrol edin. Ayarlar doğruysa **Tamam** düğmesini, aksi durumda doğru kâğıt boyutunu ve kâğıt türünü seçin. Bu ayarları daha sonra değiştirebilirsiniz.

Ελέγξτε το μέγεθος και τον τύπο χαρτιού για τις πηγές χαρτιού. Επιλέξτε **ΟΚ** εάν οι ρυθμίσεις είναι σωστές ή επιλέξτε το σωστό μέγεθος και τύπο χαρτιού. Μπορείτε να αλλάξετε αυτές τις ρυθμίσεις στη συνέχεια.

Preverite velikost in vrsto papirja za vire papirja. Izberite »**V redu**«, če so nastavitve pravilne, ali izberite pravilno velikost in vrsto papirja. Te nastavite lahko spremenite tudi pozneje.

Provjerite dimenzije i vrstu papira za izvore papira. Odaberite **U redu** ako su postavke točne ili odaberite točne dimenzije i vrstu papira. Ove postavke možete promijeniti kasnije.

Проверете ги големината на хартија и типот хартија за изворите на хартија. Изберете **Во ред** ако поставките се точни или изберете ги правилната големина на хартија и тип хартија. Може да ги смените овие поставки подоцна.

Proverite veličinu papira i tip papira za izvore papira. Izaberite dugme "**U redu**" ako su podešavanja tačna ili izaberite tačnu veličinu i tip papira. Ova podešavanja možete kasnije da promenite.

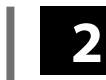

#### **Windows**

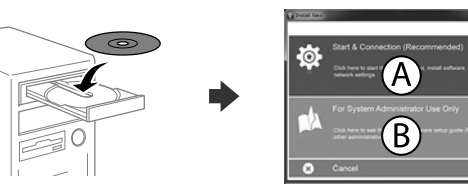

CD'yi yerleştirip A'yı seçin. Birden fazla bilgisayarı yönetici olarak bağlamanız gerekirse, B'yi seçin ve yönetici a*yarlarını yapmak için Yönetici Kılavuzuna* bakın.

Εισαγάγετε το CD και, στη συνέχεια, επιλέξτε Α. Εάν θέλετε να συνδεθείτε σε πολλαπλούς υπολογιστές ως διαχειριστής, επιλέξτε Β και ανατρέξτε στον *Οδηγό Διαχειριστή* για να προβείτε στις ρυθμίσεις διαχειριστή.

Vstavite CD in izberite A. Če želite povezati več računalnikov kot skrbnik, izberite B in glejte *Priročnik za skrbnike* glede skrbniških nastavitev.

Umetnite CD i zatim odaberite A. Ako kao administrator trebate priključiti više računala odaberite B i pogledajte *Vodič za administratore* radi određivanja administratorskih postavki.

Ставете го CD-то и потоа изберете A. Ако треба да поврзете повеќе компјутери како администратор, изберете B и погледнете го *Водичот за администратори* за да ги поставите поставките за администраторот.

Ubacite CD i zatim izaberite A. Ako je potrebno da povežete više računara kao administrator, izaberite B i pogledajte *Vodič za administratore* da biste izvršili podešavanja administratora.

**Firewall uyarısı görünürse Epson uygulamalarına erişime izin verin.**

**Εάν εμφανιστεί ειδοποίηση τείχους προστασίας, επιτρέψτε την πρόσβαση στις εφαρμογές Epson.**

**Če se pojavi opozorilo požarnega zidu, dovolite dostop za programe Epson.**

**Ako se pojavi upozorenje vatrozida, dozvolite pristup Epson aplikacijama. Ако се појави известување од заштитниот ѕид, дозволете пристап за апликациите на Epson.**

**Ako se pojavi upozorenje zaštitnog zida, omogućite pristup za Epson aplikacije.**

## **No CD/DVD drive Mac OS**

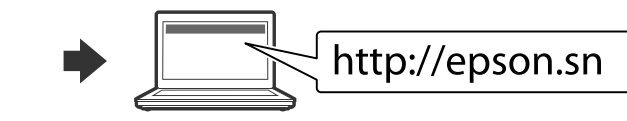

Kurulum işlemini başlatmak, yazılımı yüklemek ve ağ ayarlarını yapılandırmak için web sitesini ziyaret edin.

Επισκεφτείτε την τοποθεσία Web για να ξεκινήσετε τη διαδικασία ρύθμισης, εγκαταστήστε το λογισμικό και ρυθμίστε τις επιλογές δικτύου.

Obiščite spletno mesto, da začnete postopek namestitve, namestite programsko opremo in konfigurirate nastavitve omrežja.

Posjetite web-mjesto kako biste pokrenuli proces postavljanja, instalirajte softver i odaberite mrežne postavke.

Посетете ја веб-локацијата за да го започнете процесот на поставување, да инсталирате софтвер и да ги конфигурирате мрежните поставки.

Posetite veb lokaciju da biste pokrenuli postupak podešavanja, instalirali softver i konfigurisali postavke mreže.

## **iOS/Android**

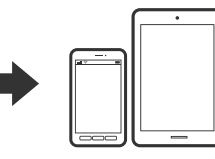

Bir akıl*lı telefonda*n veya tabletten yazdırma konusunda daha fazla bilgi için *Kullanım Kılavuzuna* bakın.

Ανατρέξτε στις *Οδηγίες χρήσης* για περισσότερες πληροφορίες σχετικά με την εκτύπωση από smartphone ή tablet.

Več informacij o tiskanju s pametnega telefona ali tabličnega računalnika poiščite v *Navodilih za uporabo*.

Pogledajte *Korisnički vodič* za više informacija o ispisivanju s pametnog telefona ili tableta. Погледнете го *Упатството за корисникот* за повеќе информации во врска со печатењето од паметен телефон или таблет.

Pogledajte *Korisnički vodič* za detaljnije informacije o štampanju sa smartfona ili tableta.

## **Epson Connect**

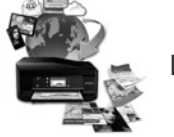

Mobil aygıtınızı kullanarak, dünyanın her yerinden Epson Connect uyumlu yazıcınızdan yazdırabilirsiniz. Daha fazla bilgi için web sitesini ziyaret edin.

Χρησιμοποιώντας την κινητή συσκευή σας, μπορείτε να εκτυπώσετε από οποιαδήποτε μέρος του κόσμου στον εκτυπωτή σας με τη δυνατότητα Epson Connect. Για περισσότερες πληροφορίες, επισκεφτείτε την τοποθεσία Web μας.

Če je vaš tiskalnik združljiv z Epson Connect, lahko s pomočjo mobilne naprave tiskate od koderkoli na svetu. Za dodatne informacije obiščite spletno mesto.

Pomoću mobilnog uređaja možete ispisivati s bilo kojeg mjesta na svijetu preko pisača kompatibilnog s uslugom Epson Connect. Saznajte više o tome na našim internetskim stranicama.

Користејќи го мобилниот уред, може да печатите од која било локација во светот преку вашиот печатач компатибилен со Epson Connect. За повеќе информации, посетете ја веб-локацијата.

Pomoću mobilnog uređaja, na štampaču koji je kompatibilan sa uslugom Epson Connect možete da štampate sa bilo kog mesta na svetu. Posetite veb lokaciju za više informacija.

# **Questions?**

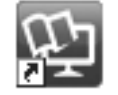

Kısayol simgesi aracılığıyla PDF kılavuzları açabilir veya en son sürümleri aşağıdaki web sitesinden indirebilirsiniz. PS/PCL s*ürücü kurulu*mu için bkz. *Kullanım Kılavuzu*.

Μπορείτε να ανοίξετε τα εγχειρίδια PDF από το εικονίδιο συντόμευσης ή να προβείτε σε λήψη των τελευταίων εκδόσεων από τον παρακάτω ιστότοπο. Ανατρέξτε στις *Οδηγίες χρήστη* για την εγκατάσταση του προγράμματος οδήγησης PS/PCL.

Priročnike v obliki PDF lahko odprete s klikom ikone ali prenesete najnovejše različice s tega spletnega mesta.

Navodila za namestitev gonilnika PS/PCL najdete v priročniku *«Navodila za uporabo»*.

Priručnike u PDF formatu možete otvoriti pritiskom ikone prečaca ili preuzmite najnovije verzije sa sljedeće mrežne stranice.

Pogledajte *Korisnički vodič* za instalaciju PS/PCL upravljačkih programa.

Може да ги отворите PDF прирачниците од иконата за брз пристап, или да ги преземете најновите верзии од следната веб-локација. Погледнете го *Упатство за корисникот* за да го инсталирате двигателот PS/PCL.

PDF priručnike možete da otvorite sa ikone prečice, a možete i da preuzmete najnovije verzije sa sledeće internet prezentacije.

Pogledajte *Korisnički vodič* da biste instalirali PS/PCL upravljački program.

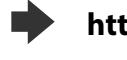

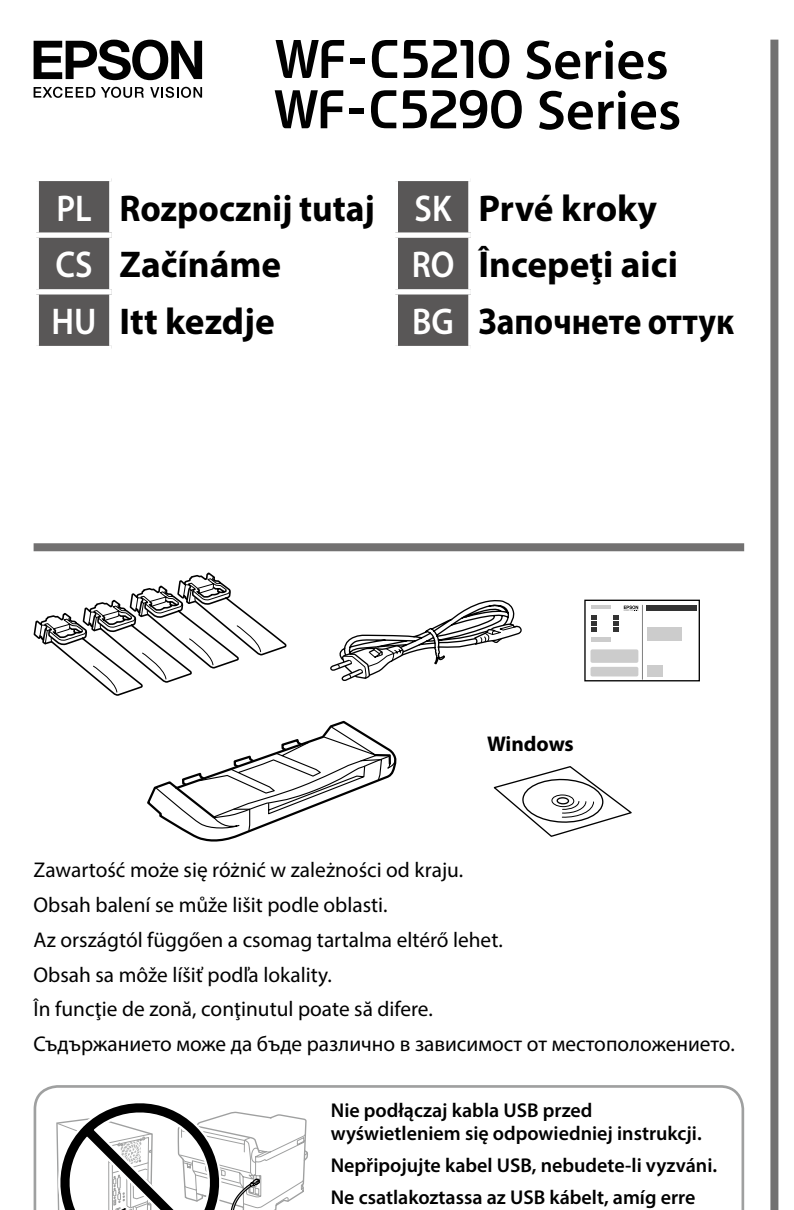

**Ne csatlakoztassa az USB kábelt, amíg erre utasítást nem kap.**

**Bez vyzvania nepripájajte USB kábel. Nu conectaţi un cablu USB decât atunci când vi se cere acest lucru.**

**Не свързвайте USB кабел, докато не получите инструкции за това.**

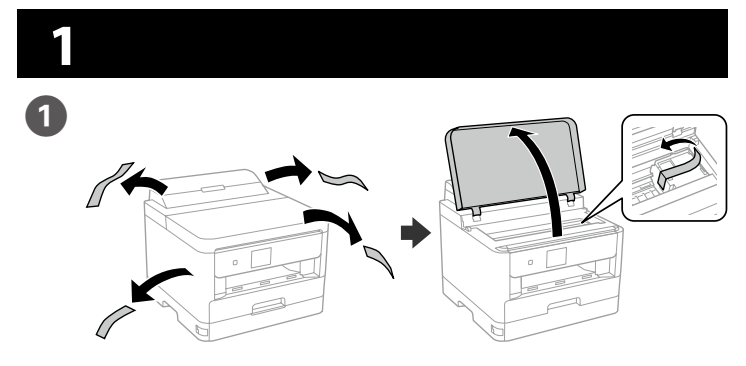

Usuń wszystkie materiały ochronne. Odstraňte veškerý ochranný materiál. Távolítson el minden védőanyagot. Odstráňte všetky ochranné materiály. Scoateţi toate materialele de protecţie. Отстранете всички защитни материали.

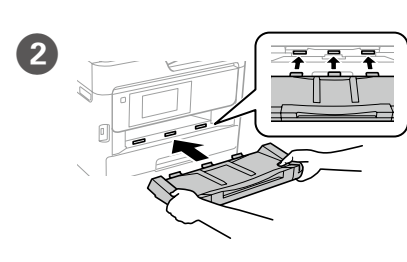

**Nie dotykaj zielonego układu scalonego pokazanego na ilustracji. Nedotýkejte se zeleného čipu (viz obrázek).**

**Ne érjen az ábrán is látható zöld chiphez. Nedotýkajte sa zeleného čipu, ktorý je znázornený na obrázku.**

**Nu atingeţi cipul de culoare verde indicat în figură.**

**Не докосвайте зеления чип както е показано на илюстрацията.**

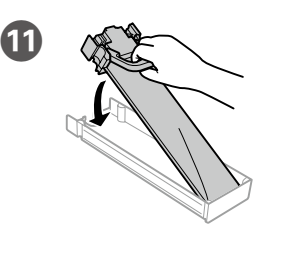

**Dla potrzeb początkowej konfiguracji upewnij się, że korzystasz z pojemników z tuszem dostarczonych wraz z drukarką. Tych pojemników z tuszem nie można zachować do późniejszego użycia. Początkowe pojemniki z tuszem zostaną wykorzystane częściowo do napełnienia głowicy drukującej. Te pojemniki z tuszem mogą wystarczać do wydrukowania mniejszej liczby stron niż kolejne pojemniki z tuszem.**

**Pro první instalaci použijte zásobníky inkoustu dodané s touto tiskárnou. Tyto zásobníky inkoustu nelze uchovávat pro pozdější použití. Počáteční zásobníky inkoustu se částečně spotřebují k doplnění inkoustu do tiskové hlavy. S těmito zásobníky inkoustu bude pravděpodobně možné vytisknout méně stránek, než s dalšími zásobníky.**

Wstaw tacę wyjścia. Výstupnní zásobník zatlačte

> **A kezdeti beállítás elvégzésekor győződjön meg arról, hogy a nyomtatóhoz kapott tinta-adagoló egységeket használja. Ezek a tinta-adagoló egységek nem őrizhetők meg későbbi használatra. A kezdeti tinta-adagoló egységek részben a nyomtatófej feltöltéséhez szükségesek. A későbbi tinta-adagoló egységekhez képest ezekkel csak néhány oldalt lehet kinyomtatni.**

> > Dopasuj pojemnik z tuszem do kasety pojemnika z tuszem. Vložte zásobník barvy do jednotky

**Na prvé spustenie použite jednotku zásobníka atramentu, ktorá bola dodaná s touto tlačiarňou. Tieto jednotky zásobníka atramentu nemožno uložiť pre neskoršie použitie. Počiatočné jednotky zásobníka atramentu budú čiastočne použité na naplnenie tlačovej hlavy. Tieto jednotky zásobníka atramentu vytlačia menej hárkov papiera v porovnaní s nasledujúcimi jednotkami zásobníka atramentu.**

> Apăsaţi şi împingeţi ghidajele de margine.

**Pentru configurarea iniţială, asiguraţi-vă că utilizaţi unităţile de alimentare cu cerneală livrate împreună cu imprimanta. Aceste unităţi de alimentare cu cerneală nu pot fi păstrate pentru utilizare ulterioară. Unităţile de alimentare cu cerneală iniţiale vor fi utilizate parţial pentru încărcarea capului de tipărire. Este posibil ca aceste unităţi de alimentare cu cerneală să tipărească mai puţine pagini în comparaţie cu unităţile de alimentare cu cerneală ulterioare.**

> **Nie należy ładować papieru powyżej znaku strzałki** d **wewnątrz prowadnicy krawędziowej. Nevkládejte papír nad šipku ▼ uvnitř vodítka**

**За първоначално инсталиране се уверете, че използвате блоковете за подаване на мастило, предоставени с този принтер. Тези блокове за подаване на мастило не могат да се запазват за по-късна употреба. Първоначалните блокове за подаване на мастило ще бъдат частично изразходени за зареждане на печатащата глава. Тези блокове за подаване на мастило могат да отпечатат по-малко страници в сравнение със следващите блокове за подаване на мастило.**

> **okraje. Ne töltsön be papírt az élvezető belső oldalán látható ▼ jel fölé.**

- Nevkladajte papier nad značku so šípkou ▼ nachádzajúcou sa na vnútornej **strane vodiacej lišty.**
- **Nu încărcaţi cu hârtie peste marcajul săgeţii** d **aflat în interiorul ghidajului de margine.** Не зареждайте хартия над стрелката ▼ във водача за край.

**L Wistaw i zamknij. Zainstaluj także** wszystkie pojemniki z tuszem. Vložte a zavřete. Takto vložte všechny zásobníky barev.

dovnitř.

Illessze be a kimeneti tálcát. Vložte výstupný zásobník Introduceți tava de ieșire. Вкарайте изходната тава.

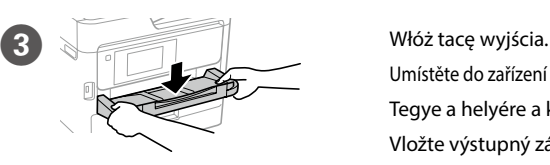

Umístěte do zařízení výstupní jednotku. Tegye a helyére a kimeneti tálcát.

Vložte výstupný zásobník Așezați tava de ieșire. Поставете изходната тава.

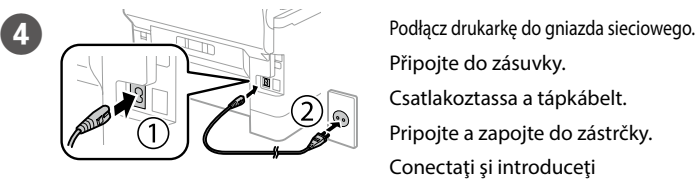

Připojte do zásuvky. Csatlakoztassa a tápkábelt. Pripojte a zapojte do zástrčky. Conectaţi şi introduceţi echipamentul în priză.

Свържете кабела към принтера и го включете в контакта.

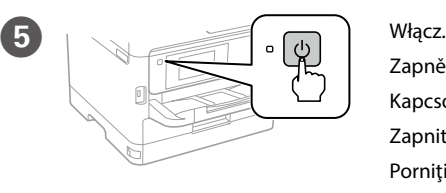

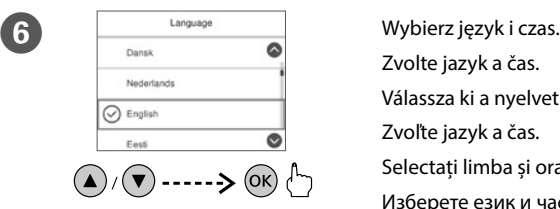

Zapněte.

Kapcsolja be a készüléket.

Zapnite. Porniţi aparatul. Включете.

Zvolte jazyk a čas.

Válassza ki a nyelvet és az időt.

Zvoľte jazyk a čas. Selectați limba și ora. Изберете език и час.

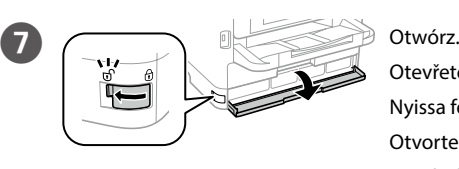

Otevřete. Nyissa fel. Otvorte. **Deschideti** Отворете.

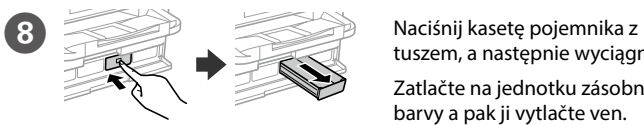

tuszem, a następnie wyciągnij go. Zatlačte na jednotku zásobníku barvy a pak ji vytlačte ven.

Nyomja meg a tinta-adagoló egységet, majd húzza ki.

Zatlačte na jednotku zásobníka atramentu a potom ju vytiahnite.

Apăsați tava pentru unitatea de alimentare cu cerneală și apoi scoateți-o. Натиснете тавата на блока за подаване на мастило и издърпайте навън.

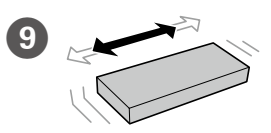

zásobníku barvy.

Illessze a tinta-adagoló egységet a tinta-adagoló tálcába.

Jednotkou zásobníka atramentu vložte do priehradky pre jednotku zásobníka.

Fixați unitatea de alimentare cu cerneală în tava pentru unitatea de alimentare cu cerneală.

Поставете блока за подаване на мастило в тавата на блока за подаване на мастило.

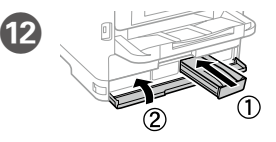

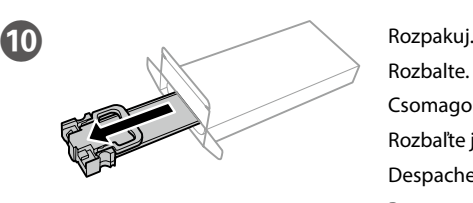

Rozbalte. Csomagolja ki. Rozbaľte ju. Despachetați. Разопаковайте.

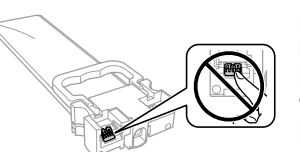

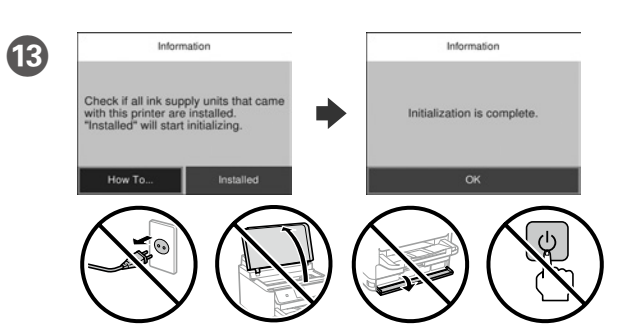

- Odczekaj, aż napełnianie się zakończy.
- Počkejte, než bude doplňování dokončeno.
- Várjon, amíg a töltés befejeződik.
- Počkajte, kým nebude napĺňanie dokončené.
- Aşteptaţi până când încărcarea este finalizată.
- Изчакайте зареждането да приключи.

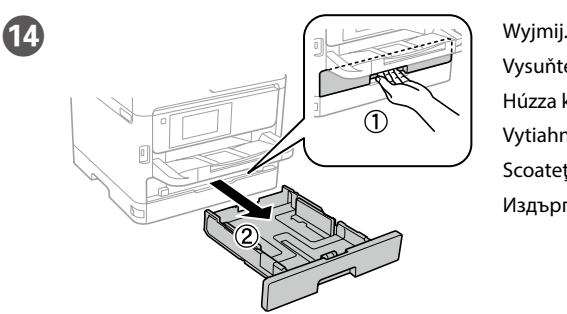

Vysuňte. Húzza ki. Vytiahnite. Scoateti. Издърпайте.

O Sciśnij i przesuń prowadnice krawędzi.  $\overline{(A4)}$ 

Stiskněte a posuňte vodítka okrajů. Nyomja össze és csúsztassa el az élvezetőket.

Uchopte a posuňte postranné lišty.

Стиснете и плъзнете водачите.

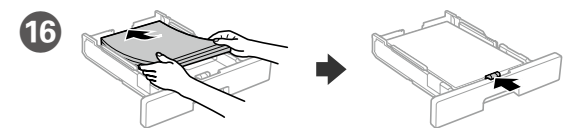

- Załaduj papier o rozmiarze A4 w kierunku tylnej części kasety stroną do zadrukowania skierowaną do dołu, a następnie przesuń przednią prowadnicę krawędzi do papieru.
- Vložte papír formátu A4 směrem k zadní straně kazety na papír tiskovou stranou dolů a potom přisuňte vodítko předního okraje k papíru.
- Töltsön be A4 méretű papírt a papírkazetta hátsó oldala felé, a nyomtatandó oldallal lefelé, majd csúsztassa az elülső élvezetőt a papírhoz.
- Vložte papier veľkosti A4 smerom k zadnej strane kazety s papierom so stranou na tlač smerom nadol a potom prisuňte prednú lištu k papieru.
- Încărcaţi hârtie format A4 spre partea din spate a casetei de hârtie cu faţa de tipărit în jos, apoi împingeţi ghidajul frontal la nivelul hârtiei.
- Заредете хартия с размер A4 към задната част на касетата с хартия като страната за печат сочи надолу, след което плъзнете водача на предния ръб към хартията.

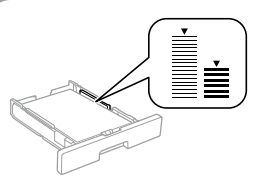

Illessze be és zárja be. Helyezze üzembe a többi tinta-adagoló egységet is. Vložte a zatvorte. Vložte aj všetky ostatné jednotky zásobníka atramentu. Introduceți și închideți. Instalați toate unitățile de alimentare cu cerneală. Вкарайте и затворете. Инсталирайте всички блокове за подаване на мастило.

I 10 razy mocno potrząśnij pojemnikiem z tuszem. Zásobníkem barvy pořádně desetkrát protřebejte.

10 alkalommal erősen rázza meg a tinta-adagoló egységet. Jednotkou zásobníka atramentu dobre zatraste 10-krát. Scuturați bine unitatea de alimentare cu cerneală de 10 ori. Разклатете блока за подаване на мастило 10 пъти.

### **https://www.epsonconnect.com/**

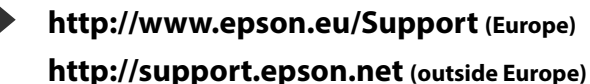

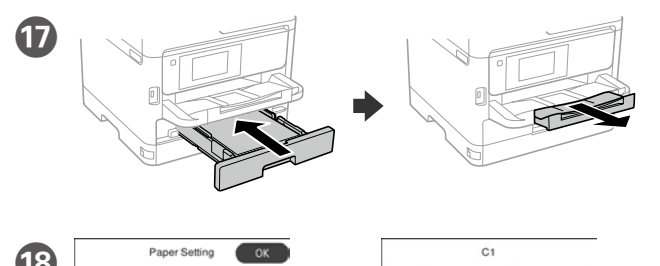

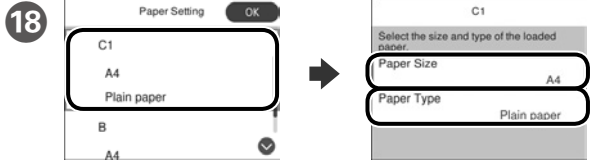

Sprawdź rozmiar papieru i rodzaj papieru dla źródeł papieru. Wybierz **OK**, jeżeli ustawienia są prawidłowe lub wybierz prawidłowy rozmiar papieru i rodzaj papieru. Te ustawienia można zmienić później.

Zkontrolujte velikost a typ papíru ve zdroji. Zvolte **OK**, jesliže je nastavení v pořádku nebo zvolte správný typ a velikost papíru. Tato nastavení můžete změnit později.

Ellenőrizze a papíméretet és papírtípust a papírforrásnál. Válassza az **OK** gombot, ha a beállítások helyesek, vagy válassza ki a helyes papírméretet és papírtípust. Ezeket a beállításokat a későbbiekben módosíthatja.

Skontrolujte, či je v nastaveniach zdrojov papiera nastavená správna veľkosť a typ papiera. Ak sú nastavenia správne, zvoľte možnosť **OK**, alebo zvoľte správnu veľkosť a typ papiera. Tieto nastavenia môžete neskôr zmeniť.

Tegye be a CD lemezt, majd válassza az "A" lehetőséget. Ha rendszergazdaként több számítógépet kell csatlakoztatnia, akkor válassza a "B" lehetőséget, majd a rendszergazdai beállításokért olvassa el a *Rendszergazdai kézikönyvet*.

Verificați dimensiunea și tipul hârtiei pentru sursele de hârtie. Selectați **OK** dacă setările sunt corecte sau selectați dimensiunea și tipul corecte pentru hârtie. Puteți modifica aceste setări ulterior.

Проверете формата на хартията и типа за източниците на хартия. Изберете **ОК**, ако настройките са правилни, или изберете правилен формат и тип на хартията. Можете да промените тези настройки по-късно.

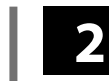

#### **Windows**

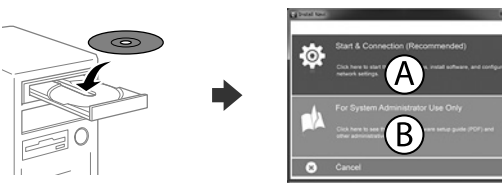

Włóż płytę CD i wybierz A. Aby podłączyć wiele komputerów jako administrator, wybierz B i sprawdź *Przewodnik administratora, aby sk*onfigurować ustawienia administratora.

Vložte CD a pak zvolte A. Pokud chcete připojit několik počítačů jako správce, zvolte B a pak si otevřete *Příručku správc*e pro provedení nastavení správce.

Vložte disk CD a potom zvoľte A. Ak musíte ako správca pripojiť viac počítačov, zvoľte B a spôsob nastavenia ako správca si pozrite v *Príručke správcu*.

Introduceți CD-ul și apoi selectați A. Dacă trebuie să conectați mai multe computere ca administrator, selectați B și consultați *Ghidul administratorului* pentru a configura setările administratorului.

Поставете CD и изберете A. Ако трябва да свържете няколко компютъра като администратор, изберете B и вижте Ръководство на администратора относно конфигурирането на администраторски настройки.

**Jeżeli pokaże się ostrzeżenie zapory sieciowej, zezwól na dostęp do aplikacji Epson.**

**Pokud se zobrazí varování brány firewall, povolte přístup aplikacím Epson. Ha a tűzfal figyelmeztetése megjelenik, engedélyezze a hozzáférést az Epson alkalmazások számára.**

**Ak sa zobrazí upozornenie brány Firewall, povoľte prístup pre aplikácie Epson. Dacă pe ecran este afişată o alertă de la programul firewall, permiteţi accesul aplicaţiilor Epson.**

**Ако се появи предупреждението за защитна стена, разрешете достъпа за приложенията на Epson.**

## **No CD/DVD drive Mac OS**

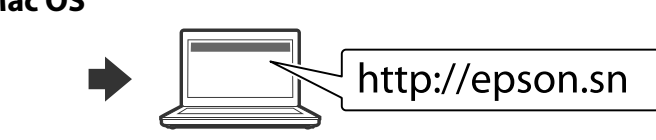

Odwiedź witrynę internetową, aby rozpocząć konfigurację, zainstalować oprogramowanie i skonfigurować ustawienia sieciowe.

Navštivte webové stránky, na kterých můžete zahájit konfiguraci, instalovat software a provádět síťová nastavení.

A beállítási folyamat indításához, a szoftver telepítéséhez és a hálózati beállítások bekonfigurálásához keresse fel a weboldalt.

Navštívte webovú lokalitu na spustenie procesu nastavenia, nainštalovanie softvéru a konfiguráciu sieťových nastavení.

Pentru a începe procesul de configurare, pentru a instala programul software şi pentru a configura setările reţelei vizitaţi site-ul web.

Посетете уебсайта, за да стартирате процеса на настройване и конфигурирате мрежовите настройки.

### **iOS/Android**

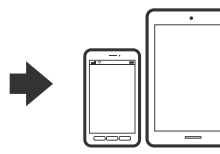

Sprawdź *Przewodnik użytkownika*, aby uzyskać więcej informacji o drukowaniu ze smartfona lub tabletu.

V *Uživatelské příručce* najdete další informace

o tisku ze smartphonu nebo tabletu.

Az okostelefonról vagy táblagépről történő nyomtatással kapcsolatos további tudnivalókért olvassa el a *Használati útmutatót*.

Viac informácií týkajúcich sa tlačenia zo smartfónu alebo tabletu si pozrite v *Používateľskej príručke.*

Consultați *Ghidul utilizatorului* pentru mai multe informații despre imprimarea de pe un telefon inteligent sau de pe o tabletă.

Вижте *Ръководство на потребителя* за повече информация относно печат от смартфон или таблет.

## **Epson Connect**

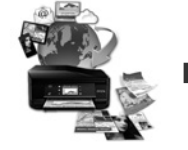

Za pomocą urządzenia mobilnego możesz drukować z dowolnego miejsca na świecie na drukarce kompatybilnej z technologią Epson Connect. Odwiedź witrynę internetową, aby uzyskać więcej informacji.

Pomocí vašeho mobilního přístroje můžete tisknout na vaší tiskárně kompatibilní se službou Epson Connect z jakéhokoli místa na světě. Další informace viz webové stránky.

Mobileszközét használva a világon bárhonnan nyomtathat Epson Connect kompatibilis nyomtatójára. További információkért látogassa meg a weboldalt.

Prostredníctvom mobilného zariadenia môžete pomocou svojej tlačiarne kompatibilnej so službou Epson Connect tlačiť z ktoréhokoľvek miesta na svete. Viac informácií nájdete na webovej lokalite.

Folosind dispozitivele mobile de care dispuneți, puteți tipări de oriunde v-aţi afla pe imprimanta dumneavoastră compatibilă Epson Connect. Pentru informatii suplimentare, vizitati site-ul web.

Чрез вашето мобилно устройство можете да отпечатвате от всяко място в света към вашия принтер, съвместим с Epson Connect. Посетете уебсайта за повече информация.

# **Questions?**

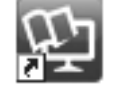

Podręczniki w wersji PDF, można otworzyć przez ikonę skrótu lub pobrać ich najnowsze wersje z następującej strony internetowej. Informac*je o instalo*waniu sterownika PS/PCL zawiera *Przewodnik użytkownika*.

Příručky ve formátu PDF můžete otevřít klepnutím na ikonu zástupce nebo si stáhněte nejnovější verze z následujících webových stránek. Pokyny pro instalaci ovladače PS/PCL viz *Uživatelská příručka*.

A PDF kézikönyveket a parancsikonra történő kattintással nyithatja meg, illetve letöltheti a legújabb verziókat a következő weboldalról. Lásd a *Használati útmutatót* a PS/PCL meghajtó telepítéséhez.

Návody vo formáte PDF môžete otvoriť pomocou ikony odkazu, prípadne si prevezmite najnovšie verzie z nasledujúcej webovej stránky. Informácie o inštalácii ovládača PS/PCL nájdete v dokumente *Používateľská príručka* .

Puteţi să deschideţi manualele PDF prin intermediul pictogramei de comandă rapidă sau să descărcați cele mai recente versiuni de pe următorul site web. Consultaţi *Ghidul utilizatorului* pentru a instala driverul PS/PCL.

Можете да отворите PDF ръководствата от иконата за пряк път или да изтеглите най-новите версии от следния уебсайт.

Вижте *Ръководство на потребителя* за инсталиране на PS/PCL драйвер.